# **TUTORIAL**

# **PSPCI com grau de risco médio** *online*

# **SISBOM-MSCI**

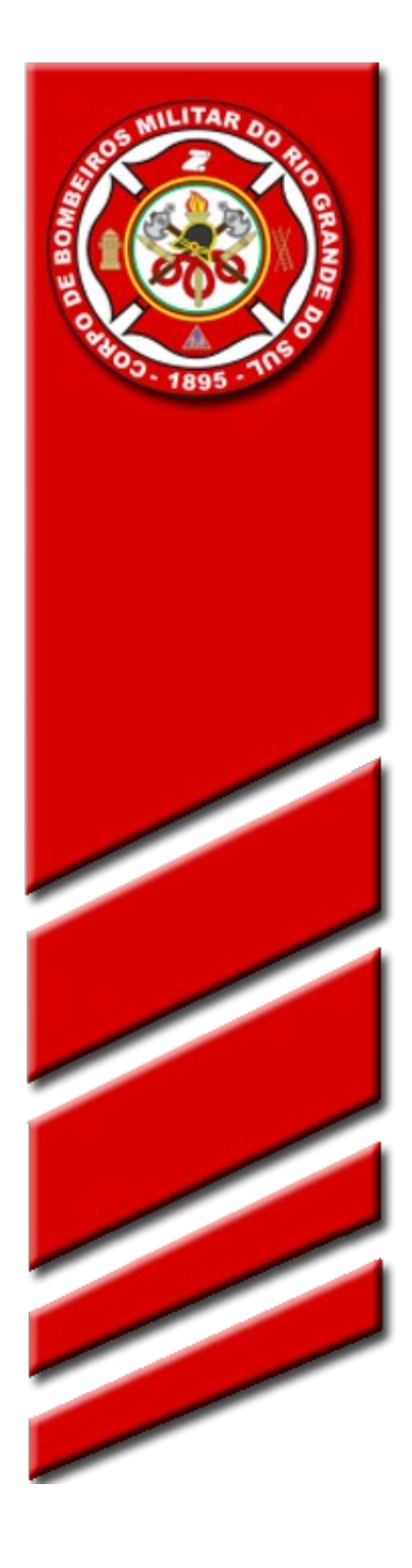

 **Departamento de Segurança, Prevenção e Proteção contra Incêndios – Comando do Corpo de Bombeiros**

#### **Objetivo:**

Este documento tem como objetivo descrever e apresentar as funcionalidades e potencialidades do Acesso Externo do SISBOM – MSCI (Sistema Integrado de Serviços de Bombeiros – Módulo de Segurança Contra Incêndio), no que refere-se ao encaminhamento dos Planos Simplificados de Prevenção contra Incêndio com grau de risco médio.

O SISBOM – MSCI – Acesso Externo também tem como principal objetivo tornar-se um portal para os proprietários e responsáveis técnicos das edificações e seus respectivos PPCI/PSPCI (Planos de Prevenção e Proteção Contra Incêndios), permitindo aos mesmos o acompanhamento dos planos online, consulta da legislação vigente, agendamento online para atendimento, simulação dos valores de taxas, além da consulta pública de APPCI (Alvará de Prevenção e Proteção Contra Incêndios).

Para utilizar o sistema deverá acessar o seu navegador de internet, logo em seguida digitar o endereço: http://sisbom.cbm.rs.gov.br/msci

Pronto! Agora você já pode ter acesso à página do SISBOM-MSCI do Corpo de Bombeiros do Estado do Rio Grande do Sul.

# **Página Inicial**

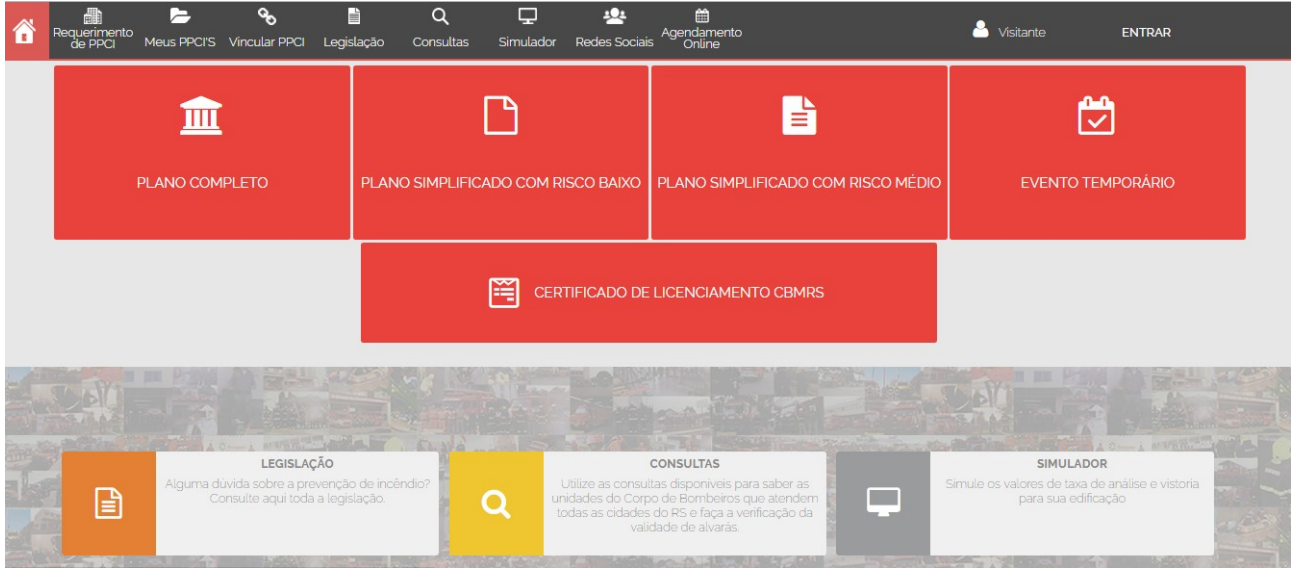

*Figura 1*

01. Esta tela inicial apresenta as principais funções do sistema, devidamente organizadas de modo a permitir ao usuário o acesso à parte do seu interesse, como ilustra a figura 1.

# **Registro no SISBOM-MSCI**

2. O registro no SISBOM-MSCI, deverá ser realizado pelo responsável técnico e pelo responsável pelo uso proprietário da(s) edificação(ões).

2.1 As informações de preenchimento obrigatório são as marcadas com (\*) asterísco.

2.2 As informações que devem preenchidas por ambos, estão esclarecidas na

imagem 2, como segue:

#### 2.2.1 Cadastro pelo responsável técnico:

a) nome completo; b) CPF; c) telefone; d) CREA ou CAU; e) e-mail; f) formação; g) especialização h) senha.

2.2.2 Cadastro pelo responsável pelo uso/proprietário da edificação:

- a) nome completo; b) CPF; c) telefone;
- d) e-mail;
- f) senha.

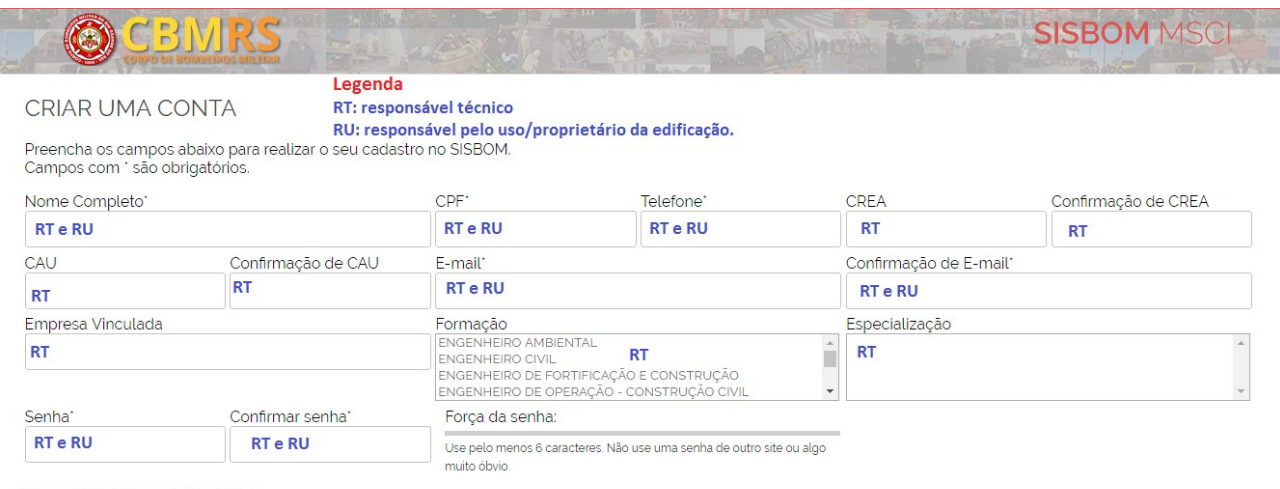

Digite o texto da imagem abaixo RT e RU

*Figura 2*

2.3 Preenchidas as informações, você receberá um e-mail no endereço de e-mail cadastrado no sistema, para efetivar a confirmação de seu cadastro.

2.4 Caso não receba, enviar e-mail com todas as informações preenchidas, informando o não recebimento da confirmação para: [sisbom-msci@bm.rs.gov.br](mailto:sisbom-msci@bm.rs.gov.br) .

2.5 Atenção! Caso não receba o e-mail de confirmação para ativação do cadastro de usuário, há hipótese também, de que o e-mail tenha sido digitado errado. Neste caso o usuário deve enviar e-mail com todas as informações preenchidas (nome, cpf e e-mail **correto**), informando o não recebimento da confirmação para: [sisbom-msci@bm.rs.gov.br.](mailto:sisbom-msci@bm.rs.gov.br)

#### **Efetuando login**

3. Logo abaixo você confere a tela de exibição que aparecerá para realizar o seu login.

3.1 No primeiro acesso o usuário deverá cadastrar-se utilizando um e-mail válido/ativo, conforme esclarecido no item 2.

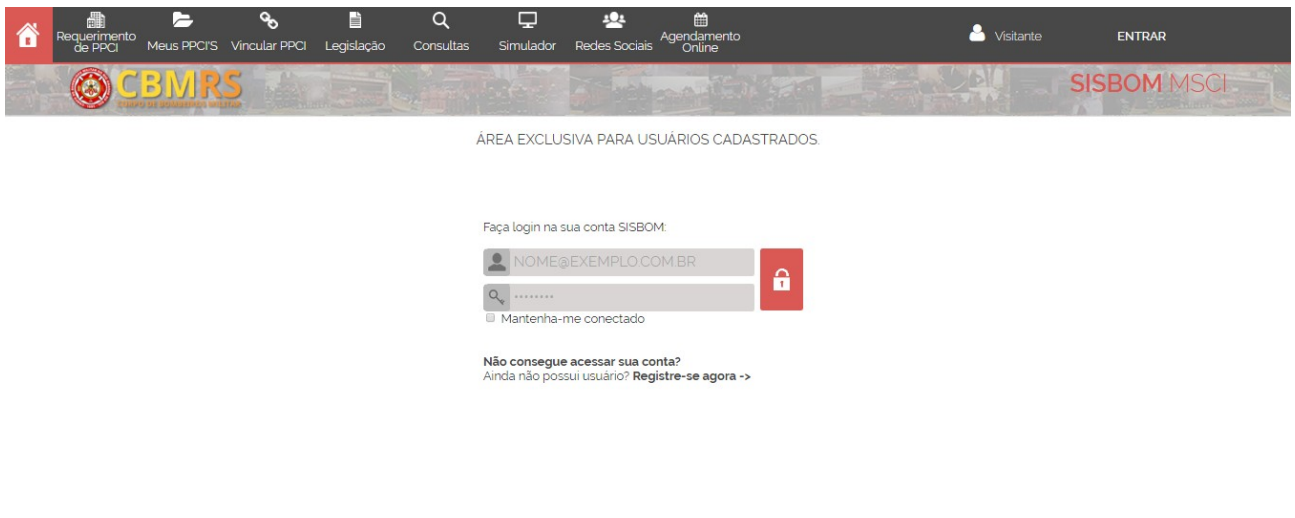

*Figura 3*

#### **Cadastrando o PSPCI com grau de risco médio**

4. Em seguida, deverá escolher a modalidade desejada: Plano simplificado com grau de risco médio.

4.1 **Importante!** O cadastro do PSPCI deverá ser realizado pelo responsável técnico – engenheiro(a) ou arquiteto(a), e enviado para análise do CBMRS,

obrigatoriamente, pelo responsável pelo uso/proprietário da edificação.

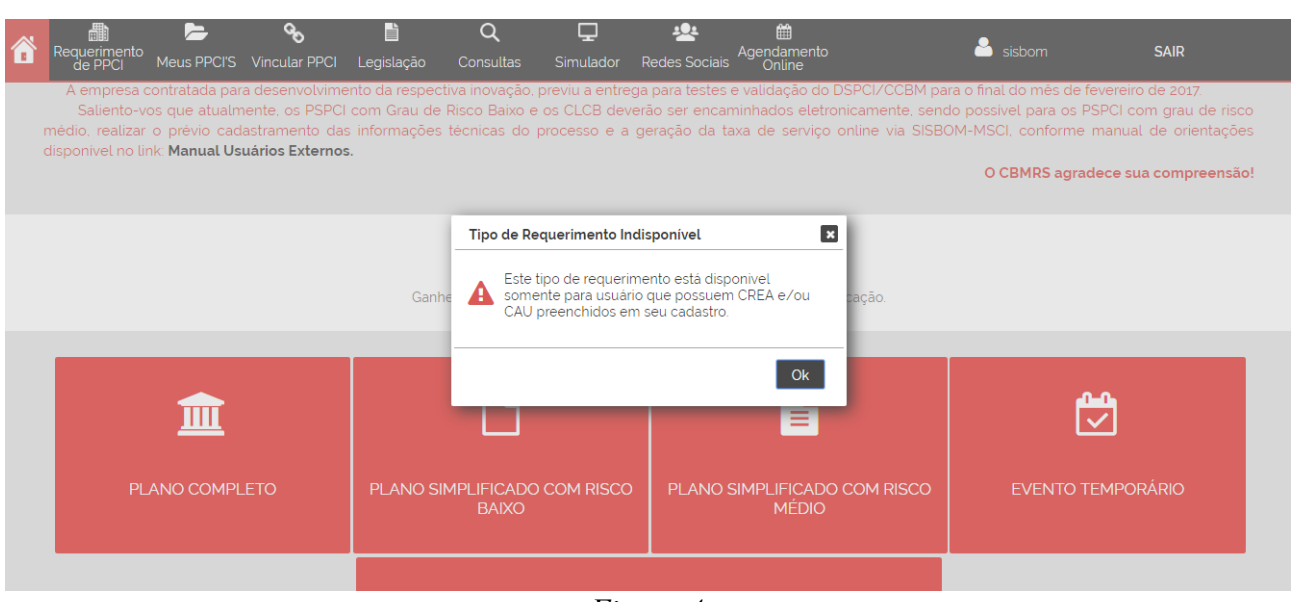

*Figura 4*

4.2 O cadastramento do PSPCI com grau de risco médio, deverá ser realizado, exclusivamente pelo responsável técnico. Se o usuário cadastrado, não possuir esta capacitação profissional, não poderá iniciar o cadastro, como ilustra acima, a figura 04.

# **Passo 1 – Cidade/Tipo**

5. Deverá ser preenchido o município e logradouro, realizar a validação e clicar em "avançar", observar figura 05.

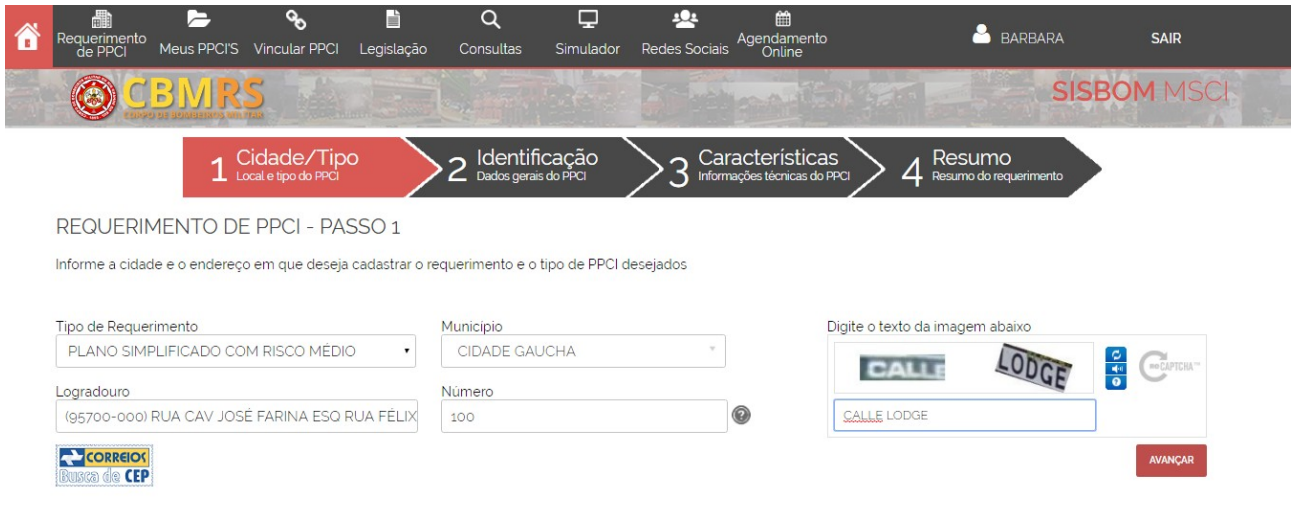

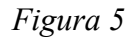

5.1 A seguir, deverá ler e marcar o checkbox de ciência sobre o conteúdo da Resolução Técnica CBMRS n.º 05 – Parte 3.1/2016, como mostra a figura 06.

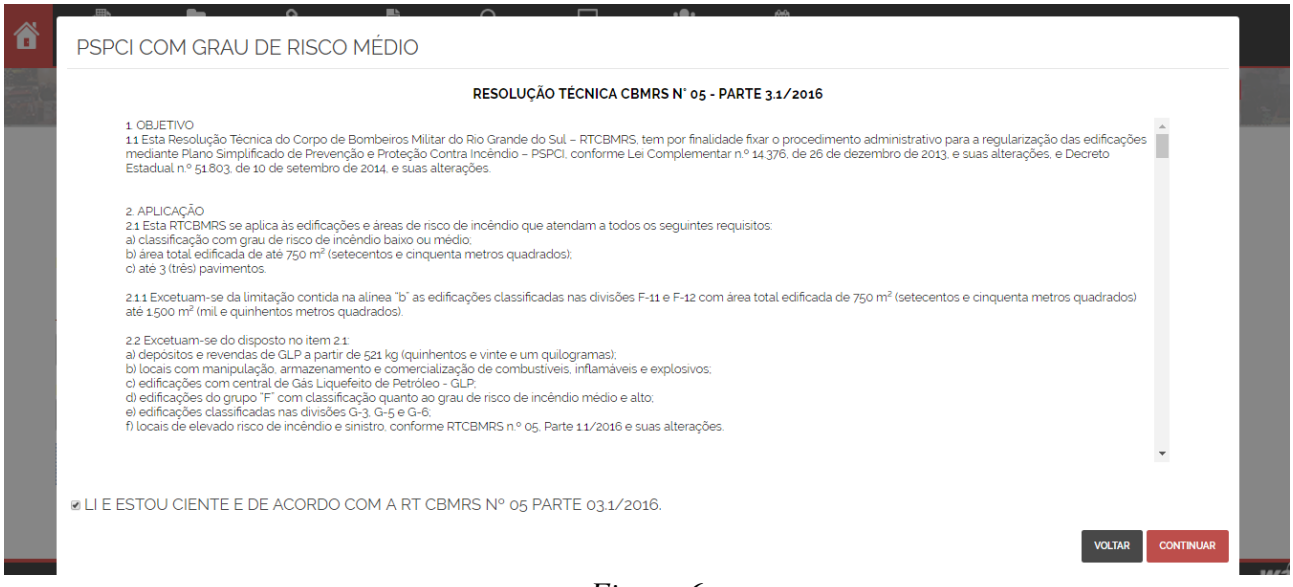

*Figura 6*

# **Validação dos endereços**

6. Após o usuário externo digitar o endereço (logradouro e número) e pressionar o botão "avançar" o sistema verificará se o endereço informado já possui PPCI cadastrado, vinculados ou não ao usuário logado. Detectará também a classificação do(s) PPCI(s) cadastrado(s): PPCI na forma completa, PSPCI com grau de risco baixo, PSPCI com grau de risco médio ou CLCB.

6.1 Se possuir plano cadastrado, exibirá na tela todos encontrados, com as seguintes informações: número do CLCB/PPCI/PSPCI, razão social, endereço completo e classificação do plano. Observar figura 07.

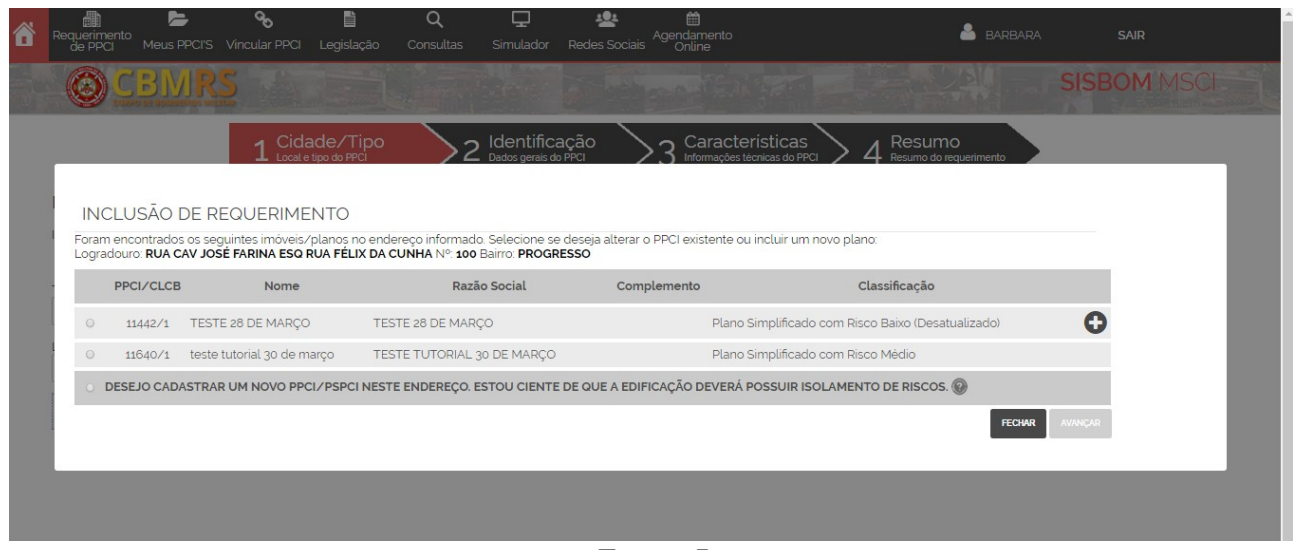

*Figura 7*

6.2 PPCI/CLCB vinculado ao usuário logado: aparecerá um ícone identificado como "+", que apresentará maiores informações sobre o respectivo plano, tais como dados do responsável pelo uso/proprietário, status, área edificada, altura e ocupação(ões). Observar a figura 08.

6.3 PPCI/CLCB vinculado a conta de outro usuário: não aparecerá maiores informações sobre o(s) respectivo(s) plano(s).

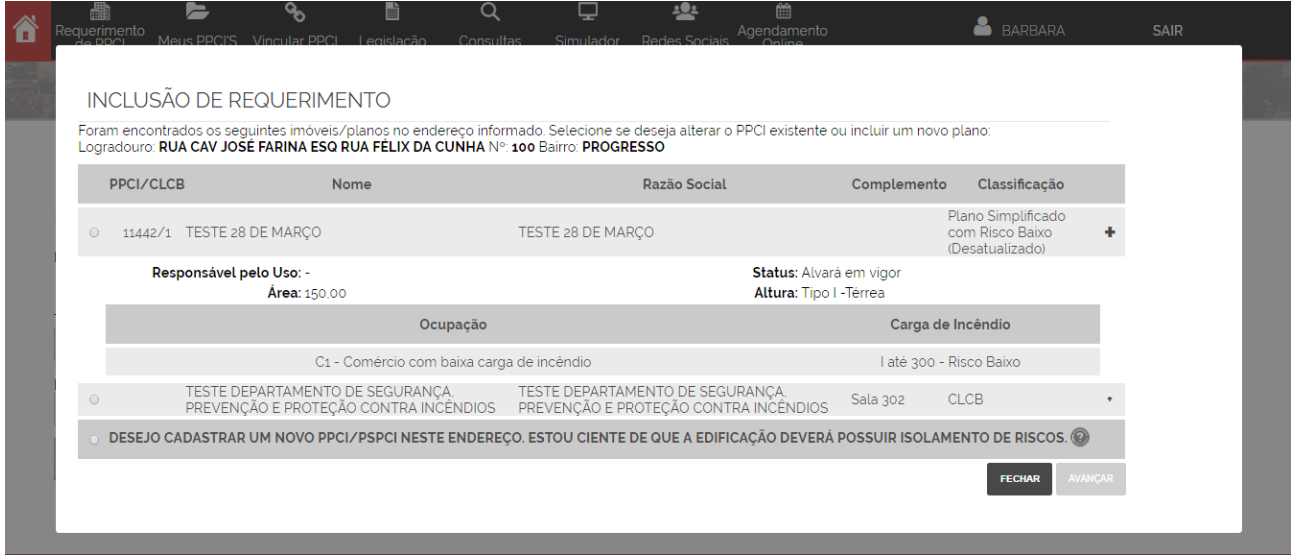

*Figura 8*

6.4 **Importante!** Independente das opções citadas acima, sempre estará disponível a opção: "Desejo cadastrar um novo PPCI/PSPCI neste endereço." Esta opção é para as edificações que possuem isolamento de riscos.

6.5 Ao clicar nesta opção, o sistema criará um PPCI novo, e habilitará todos os passos do sistema zerados para preenchimento.

6.6 Caso selecione um dos PPCI/PSPCI/CLCB existentes para atualização de dados, e este não esteja vinculado a sua conta de usuário, será redirecionado a tela de vinculação para que realize esta ação, através da inserção do nº do PPCI e chave de acesso, como mostra a figura 9.

6.7 Esta chave de acesso está disponível em todos os documentos emitidos pelo CBMRS. Ou poderá solicitá-la também, no balcão de atendimento (protocolo) das Seções de Prevenção de Incêndio.

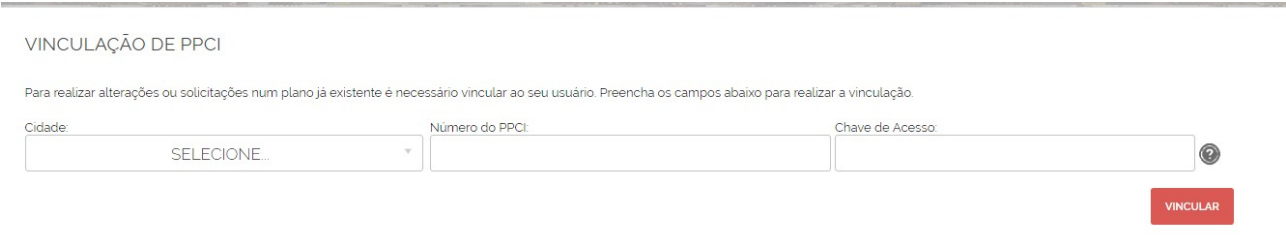

*Figura 9*

6.8 Após realizar a vinculação, terá acesso a todas as informações do plano e poderá movimentá-lo como desejar.

6.9 Nos casos em que o usuário já está vinculado ao plano, terá as seguintes opções disponíveis:

#### a. **Atualizar dados de um PPCI existente.**

Esta opção estará disponível apenas se o requerimento realizado pelo responsável técnico possuir a mesma classificação do PPCI que será atualizado. Exemplo: Endereço apresenta PSPCI com grau de risco médio, e será realizado um PSPCI grau de risco médio. Através desta opção, o usuário seguirá pelo trâmite de atualização, reduzindo alguns passos no processo, e poderá alterar dados do passo 3 somente se os mesmos não possuírem informações armazenadas.

b. **Estou ciente que o endereço informado possui outro tipo de processo em tramitação.** Exemplo: Endereço apresenta um CLCB, e estou cadastrando um PSPCI com grau de risco médio.

Ao selecionar esta opção, será aberta a seguinte frase para marcação por parte do usuário:

**FAP** – Formulário de Alteração de Processo

"Informo que, de acordo com o que me faculta o item 7.5 da Resolução Técnica CBMRS n.º 05, Parte 3.1/2016, estou regularizando a edificação ou área de risco de incêndio qualificada no Capítulo 1, mediante processo eletrônico para Plano Simplificado de Prevenção e Proteção Contra Incêndio – PSPCI, tendo ciência de que o plano anterior será inativado."

Após finalizar o processo, o sistema criará novo PPCI, com nova numeração. O plano anterior será inativado e o histórico do respectivo será salvo no novo plano. Exemplificamos na figura 10.

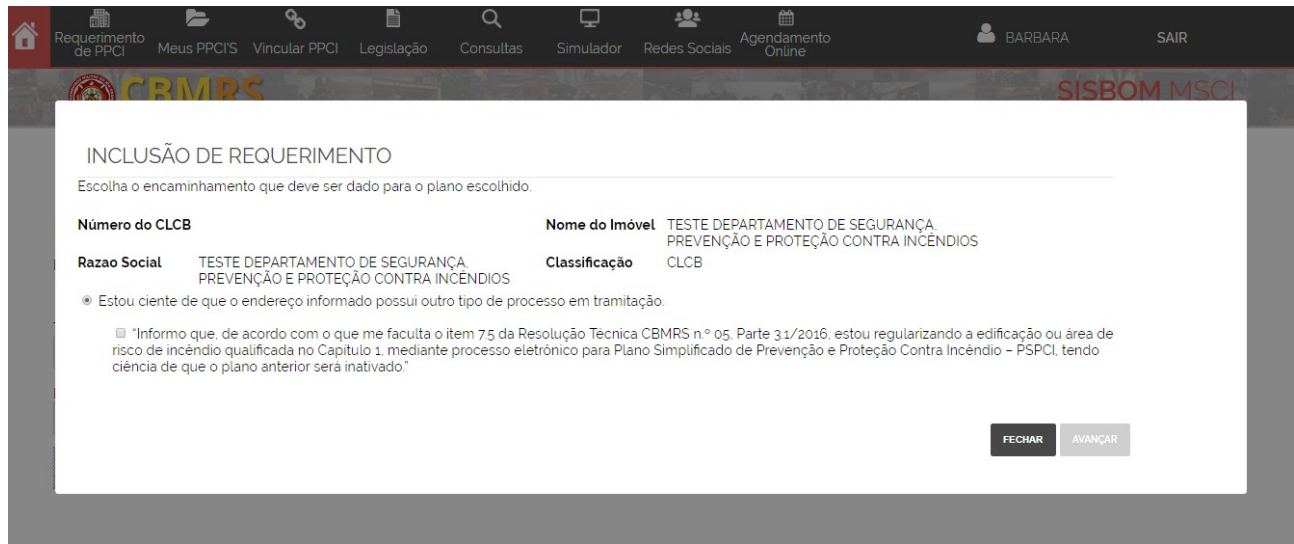

*Figura 10*

c. **"Desejo criar um novo PPCI, utilizando a mesma numeração. Estou ciente que o tipo de Plano anterior será inativado."**

Nesta opção, o sistema criará um novo plano, na mesma numeração do plano anterior. Será gerado um arquivo em PDF com os dados salvos do PPCI, antes das alterações a serem realizadas.

# **PASSO 2 – Identificação: dados gerais do PSPCI**

7. Deverá preencher os dados da edificação, tais como razão social, CNPJ, como mostra a figura 11.

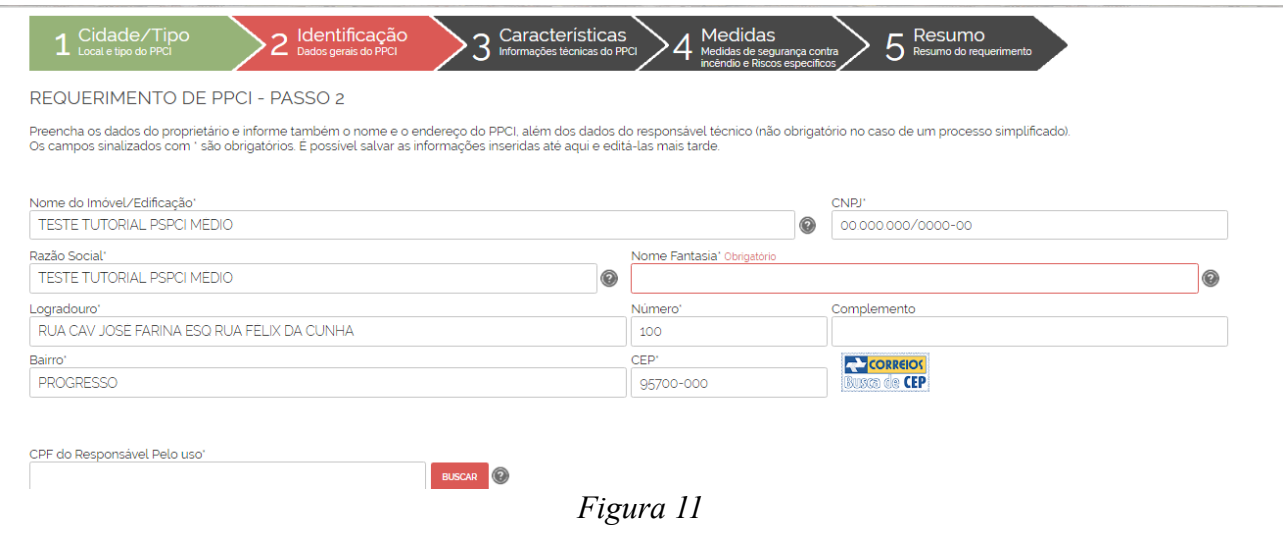

7.1 Prosseguindo o cadastro, deverá digitar o número do CPF do responsável pelo uso da edificação e pressionar buscar.

7.2 Atenção! Se o CPF informado, for de uma pessoa que ainda não possua

cadastro no SISBOM-MSCI, o sistema emitirá um aviso, e não deixará prosseguir com o cadastro do PSPCI, exemplificado na imagem 12.

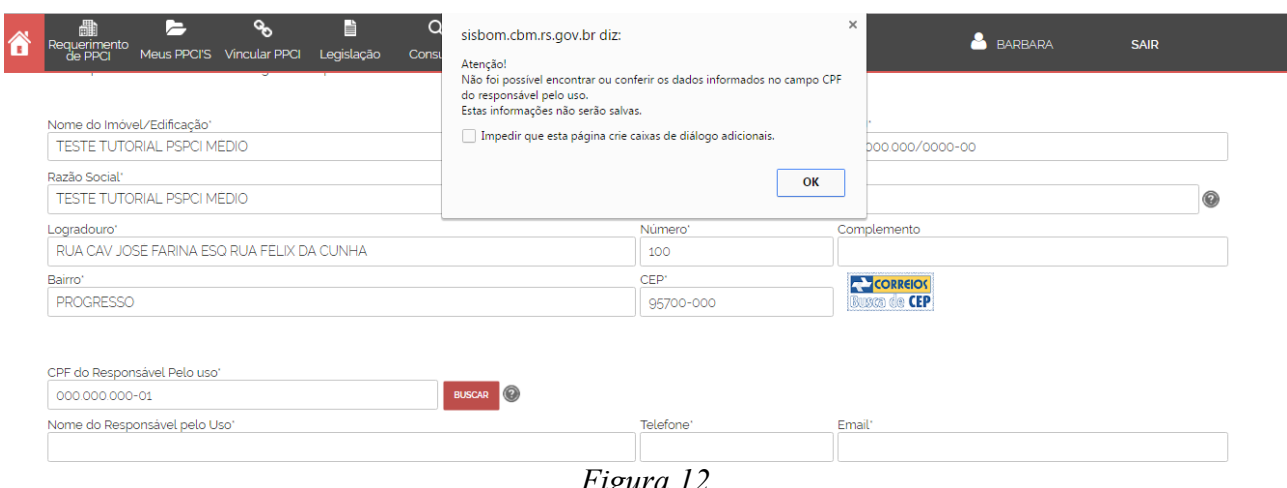

*Figura 12*

7.3 Digitando um CPF de uma pessoa que já possua cadastro no sistema, ele importará as informações do cadastro para sua tela, estas informações não podem ser editadas. Se o cadastro do usuário (responsável pelo uso/proprietário da edificação) estiver incompleto, o sistema emitirá um aviso, não sendo possível concluir o requerimento, como mostra a figura 13. O que deverá ser feito nestes casos? Entre em contato com o responsável pelo uso/proprietário da edificação e peça a gentileza que ele edite seu cadastro e preencha todas as informações solicitadas no item 2.2.2 deste tutorial.

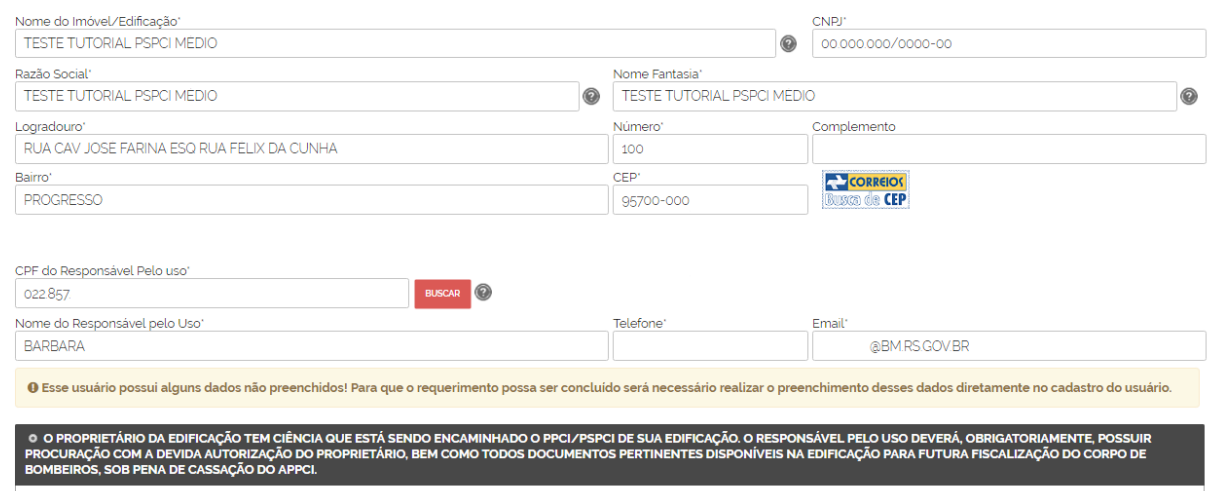

*Figura 13*

 **Departamento de Segurança, Prevenção e Proteção contra Incêndios – Comando do Corpo de Bombeiros**

7.4 Se o CPF digitado for de um cadastro completo, você poderá avançar no cadastro das informações do seu PSPCI com grau de risco médio, como ilustra a figura 14.

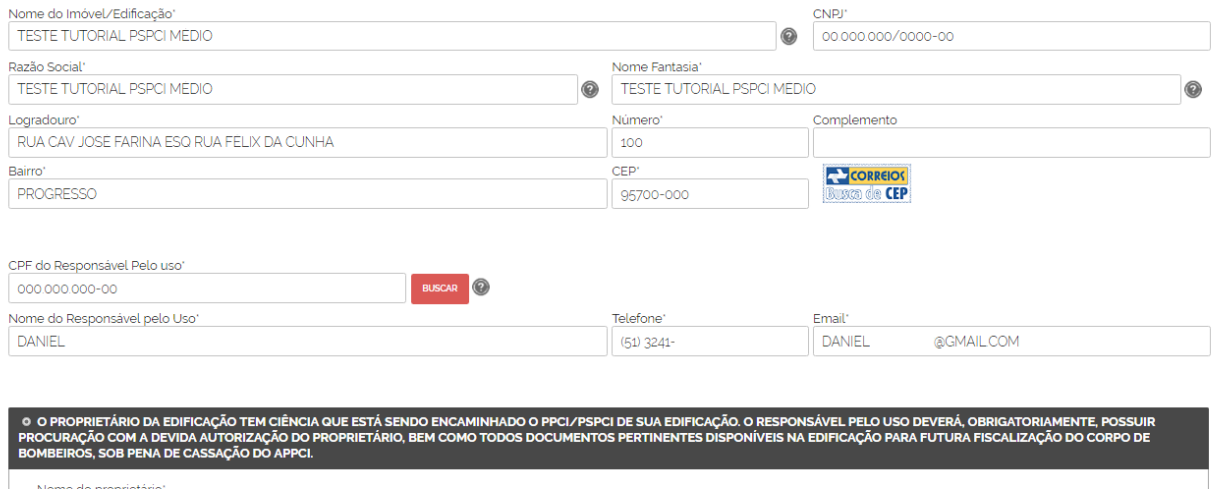

*Figura 14*

7.5 Prosseguindo, deverá selecionar um dos *checkboxs,* observar figura 15:

7.5.1 O proprietário da edificação tem ciência que está sendo encaminhado o PSPCI de sua edificação. O responsável pelo uso deverá, obrigatoriamente, possuir procuração com a devida autorização do proprietário, bem como todos os documentos pertinentes disponíveis na edificação para futura fiscalização do Corpo de Bombeiros, sob pena de cassação do APPCI.

7.5.2 O responsável pelo uso é também o proprietário do imóvel.

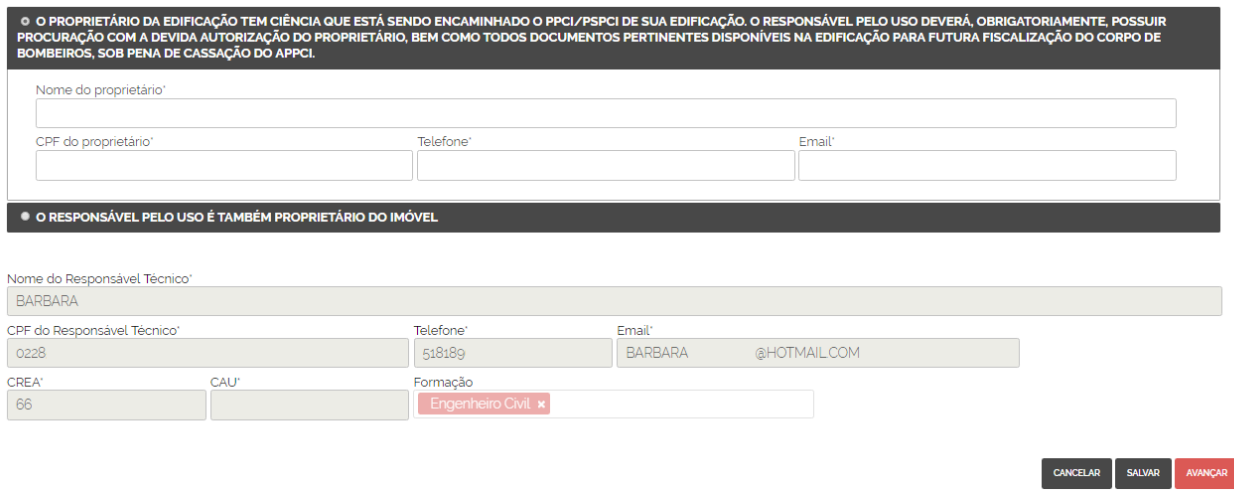

*Figura 15*

### **Passo 3 – Características, informações técnicas do PSPCI**

8. Neste passo deverão ser preenchidas todas as informações técnicas do PSPCI.

8.1 Nas ocupações, poderá ser informado mais de uma ocupação (o caso de ocupações mistas, conforme artigo 6º, XXV da Lei Complementar n.º 14376/2013). Observar imagem 16.

8.2 Nas ocupações, poderá ser informado a existência de ocupação(ões) subsidiária(s), observar figura 17.

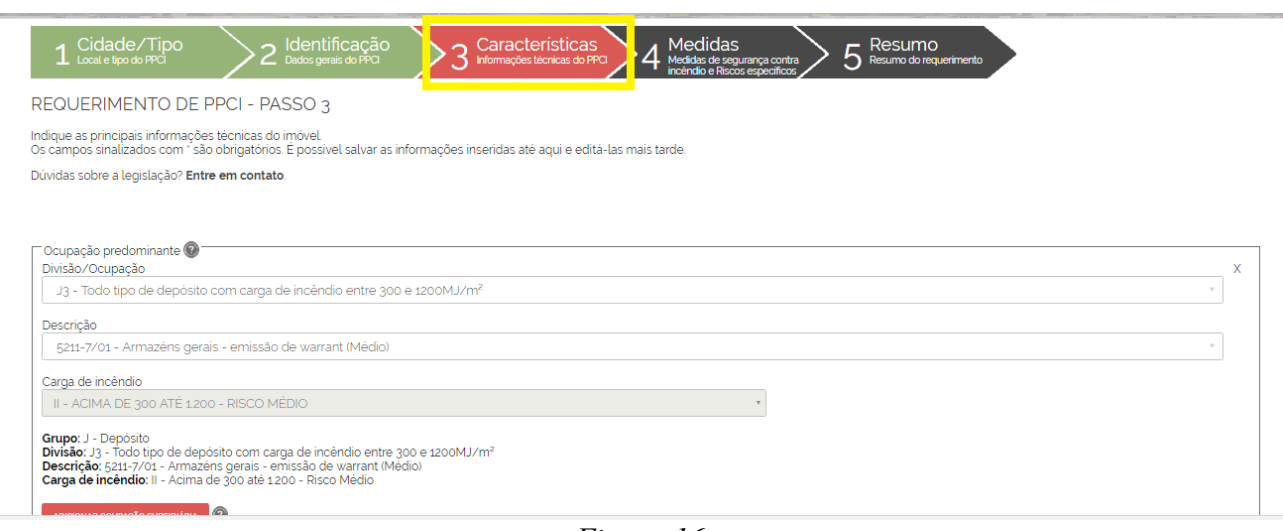

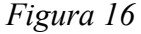

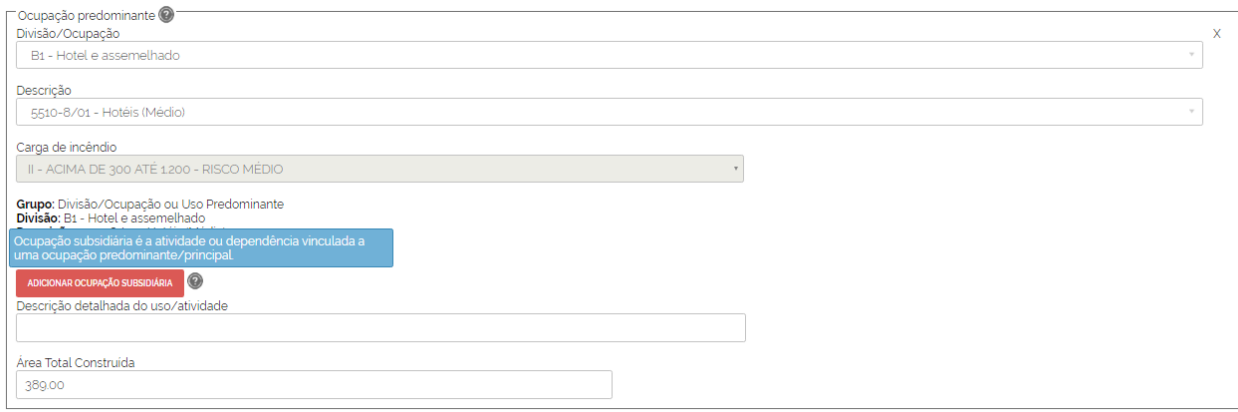

[+] Incluir ocupação

*Figura 17*

8.3 Se a edificação possuir subsolo, informar a ocupação do respectivo, como mostra a figura 18.

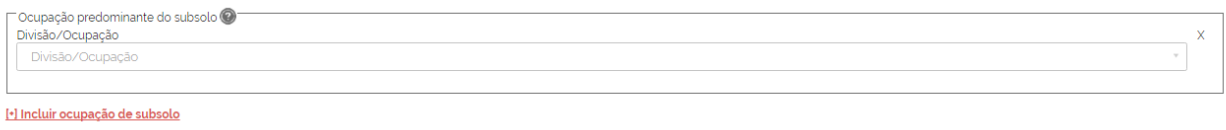

*Figura 18*

8.4 As informações apresentadas na imagem 19, são todas de preenchimento obrigatório, quando a edificação não possuir alguma das características solicitadas, o campo deverá ser preenchido com o valor "0,00". Exemplo: a edificação não possui subsolo, logo, inserir o valor "0,00m²" neste campo.

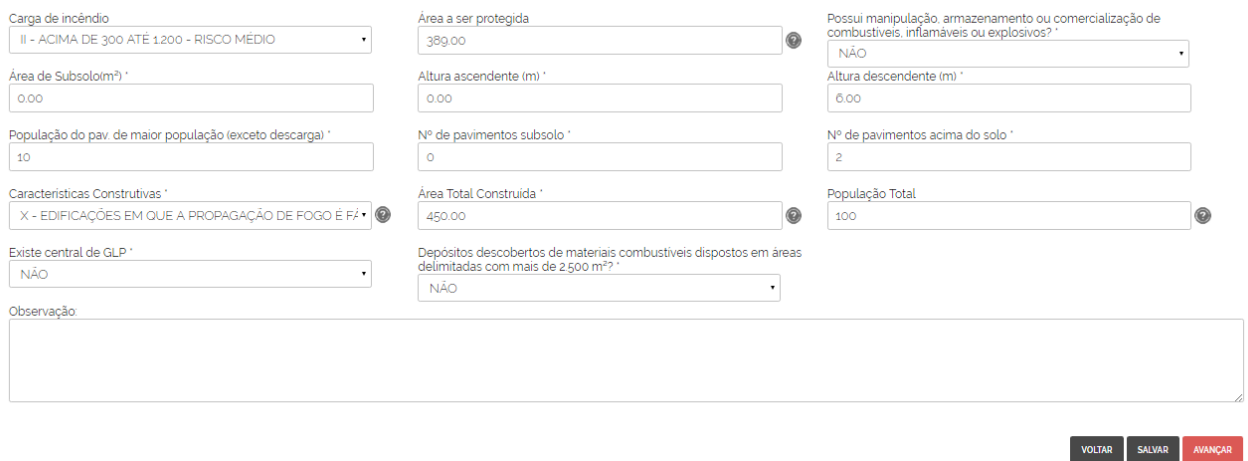

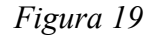

Ao clicar em avançar, será direcionado ao passo 4, medidas de segurança contra incêndio.

#### **Passo 4 – Medidas de segurança contra incêndio**

9. Indique as medidas de segurança contra incêndio executadas na edificação e a respectiva regulamentação técnica utilizada conforme legislação vigente.

9.1 Algumas normas já estão informadas, caso necessário, o texto poderá ser editado após a marcação do *checkbox* de cada uma delas. As que forem assinaladas e não possuírem número e ano de norma pré-definidos, deverão ser informados. Observar figura 20.

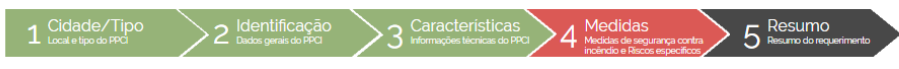

REQUERIMENTO DE PPCI - PASSO 4

edidas de segurança contra incêndio executa na edificação e a respectiva requiamentação tr

MEDIDAS DE SEGURANÇA CONTRA INCÊNDIO EXECUTADAS NA EDIFICAÇÃO E LEGISLAÇÃO VIGENTE OBSERVADA

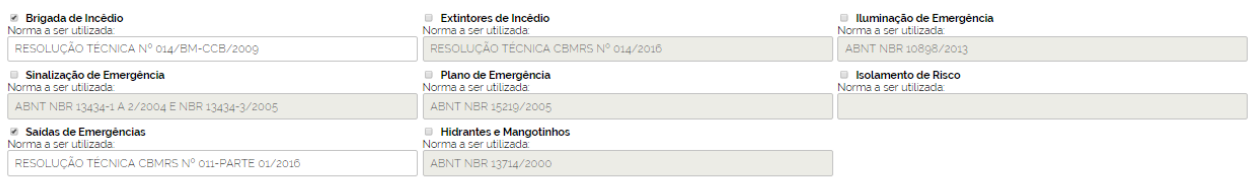

RISCOS ESPECÍFICOS PRESENTES NA EDIFICAÇÃO OU ÁREA DE RISCO DE INCÊNDIO

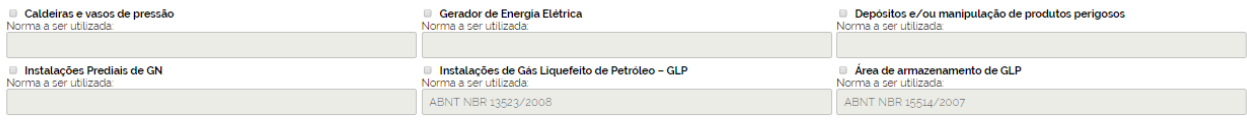

**Outros** 

*Figura 20*

#### **Passo 5 – Resumo do requerimento**

10 Ao clicar em "avançar", será direcionado a uma nova tela. Esta tela informará que o seu requerimento está completo e registrado no sistema, apresentará as principais informações, como: classificação do PPCI, município, dados da unidade de Bombeiro que analisará o processo após enviado pelo responsável pelo uso, e o número de requerimento gerado. Observar figura 21.

10.1 Importante! Haverão também esclarecimentos pertinentes aos próximos passos que deverão ser realizados no sistema, para que o PSPCI seja enviado e posterior analisado pelo CBMRS. Observar figura 22.

10.2 Neste passo deverá ser anexado o documento de ART/CREA ou RRT/CAU, devidamente assinado pelas partes, com o comprovante de pagamento. Observar figura 20.

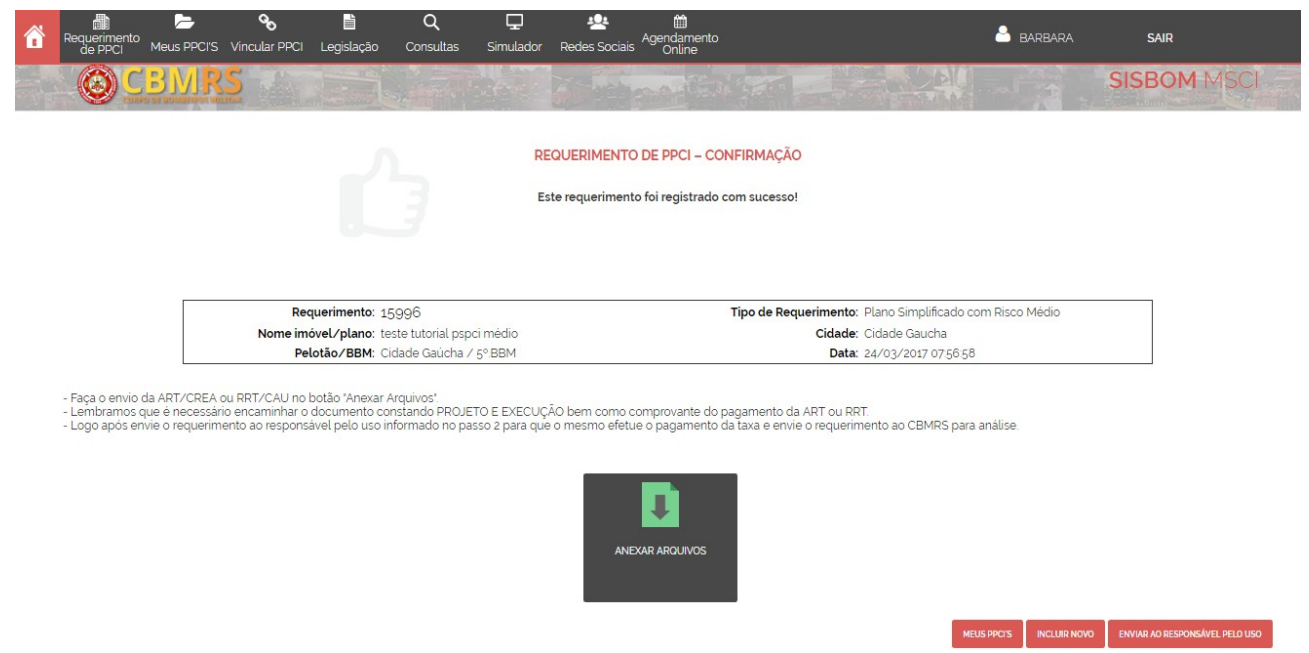

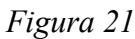

10.3 Detalhamento do item 8.7, observar figura 22.

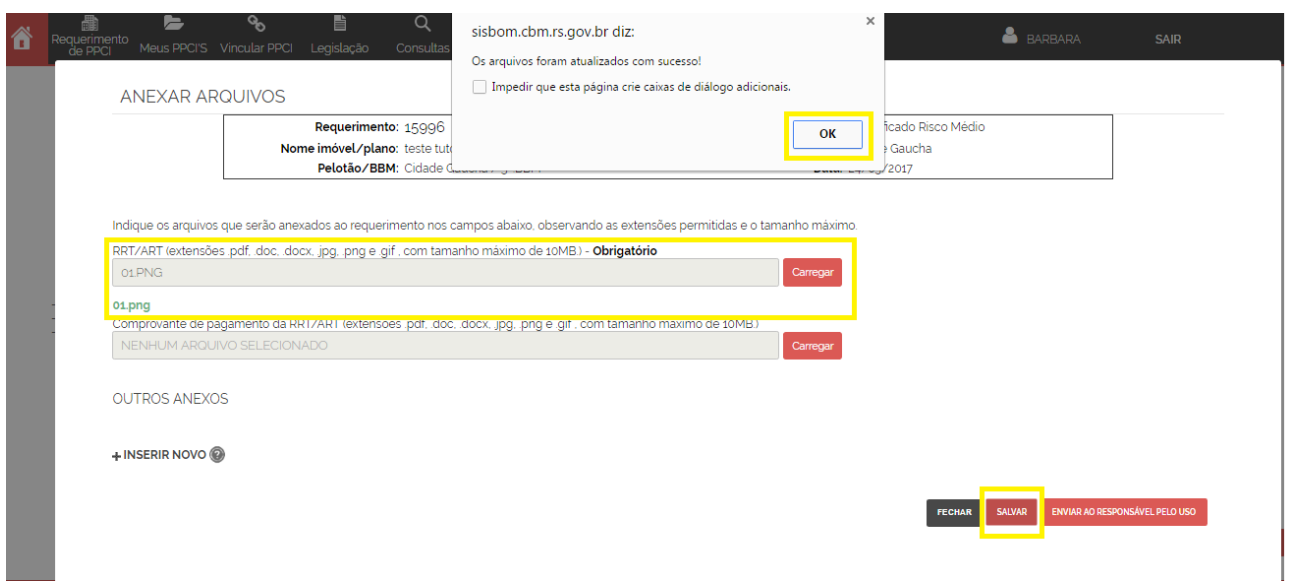

*Figura 22*

10.4 Após realizar o uplod e clicar em salvar, aparecerá o documento enviado, como mostra a figura 23.

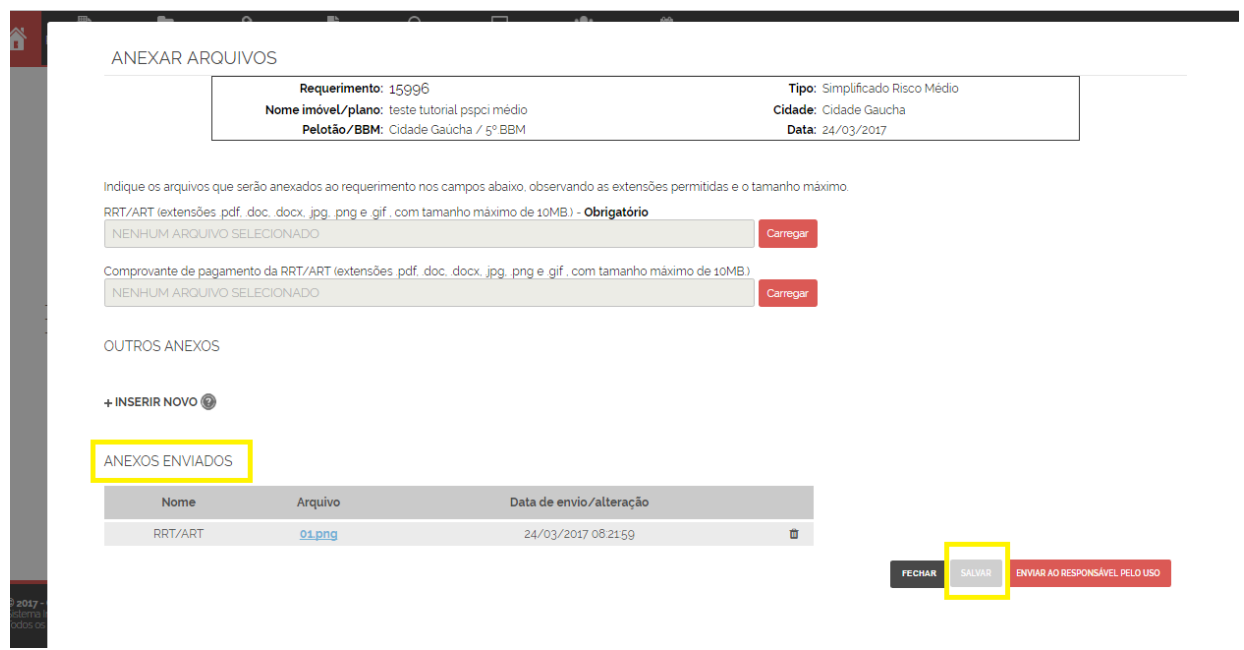

*Figura 23*

10.5 O próximo passo deverá ser enviar este requerimento concluído ao responsável pelo uso, observar figura 24.

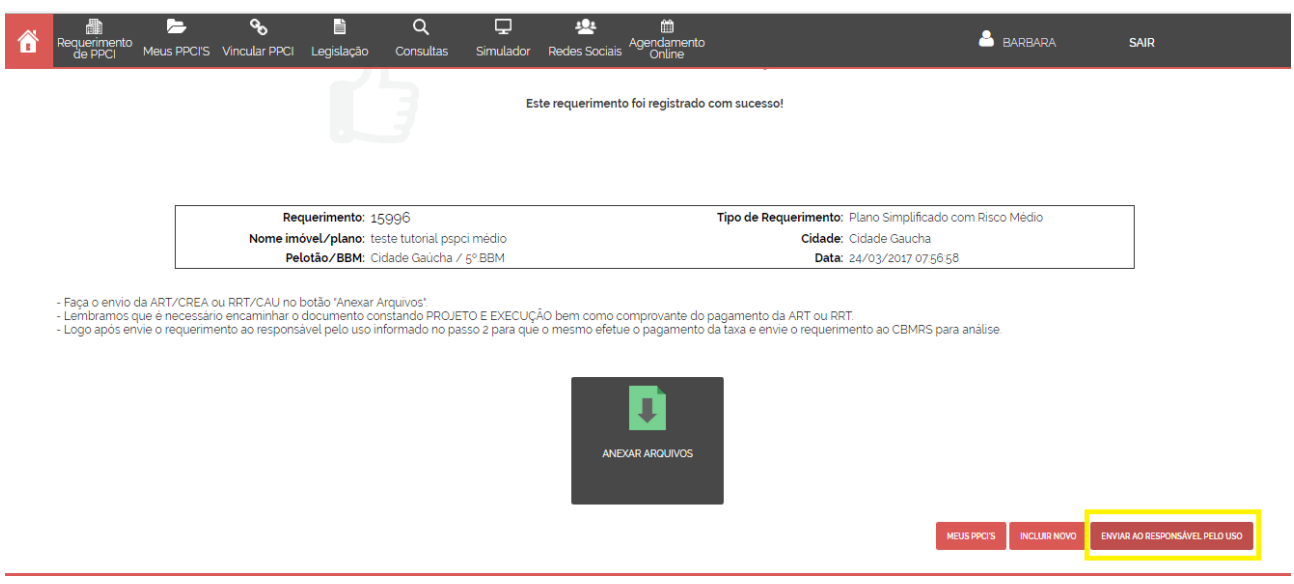

*Figura 24*

# **Envio de requerimento**

11. Aparecerá o arquivo enviado novamente para conferência;

11.1 Deverá marcar ciência do termo do responsável técnico conforme Resolução Técnica CBMRS n.º 05 – Parte 3.1

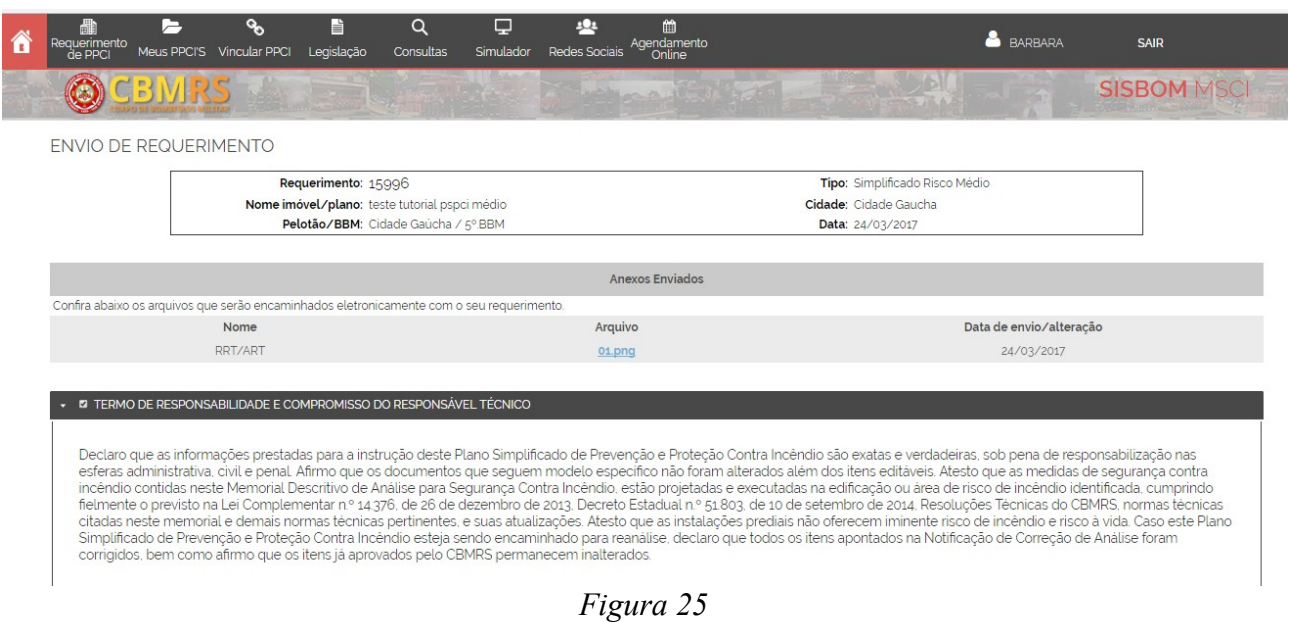

11.2 Esclarecimentos sobre como dar-se-á o envio para análise do CBMRS. Deverá marcar o *checkbox* com os dados do responsável pelo uso (informado no passo 2 do sistema), e **enviar**. Como ilustra a figura 26.

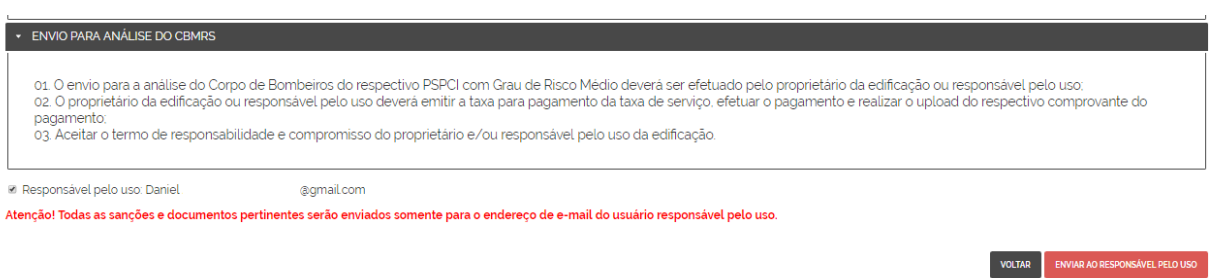

*Figura 26*

11.3 Pronto! Requerimento enviado ao responsável pelo uso, como mostra a figura 27.

11.4 Atenção! Neste momento, o responsável pelo uso receberá um aviso no e-mail cadastrado, informando que deverá acessar o SISBOM-MSCI para verificar as movimentações no PSPCI do endereço "XXX". Observar figura 28.

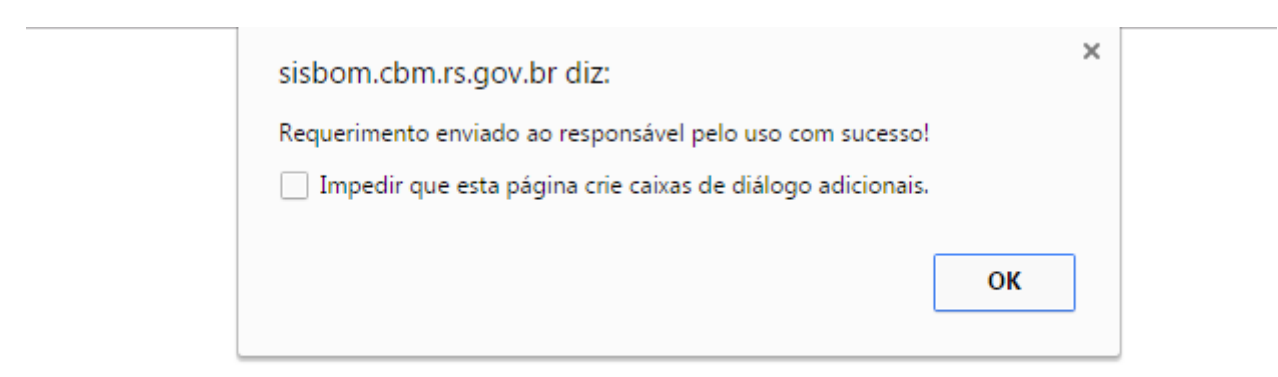

*Figura 27*

# SISBOM - MSCI - Requerimento concluído

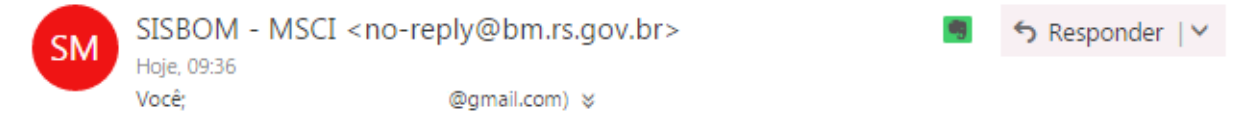

Prezado(a)

Comunicamos que o cadastro do seu requerimento foi concluído com sucesso. Para dar andamento ao processo do seu Plano de Prevenção e Proteção Contra Incêndio, você deverá acessar o SISBOM-MSCI e realizar o envio dos anexos necessários.

Requerimento: 15996 - teste tutorial pspci médio

Este e-mail é enviado automaticamente e não deve ser respondido.

*Figura 28*

11.5 A tela que aparecerá para o responsável técnico, neste momento será a de pesquisa de requerimentos/PPCI, observar figura 28.

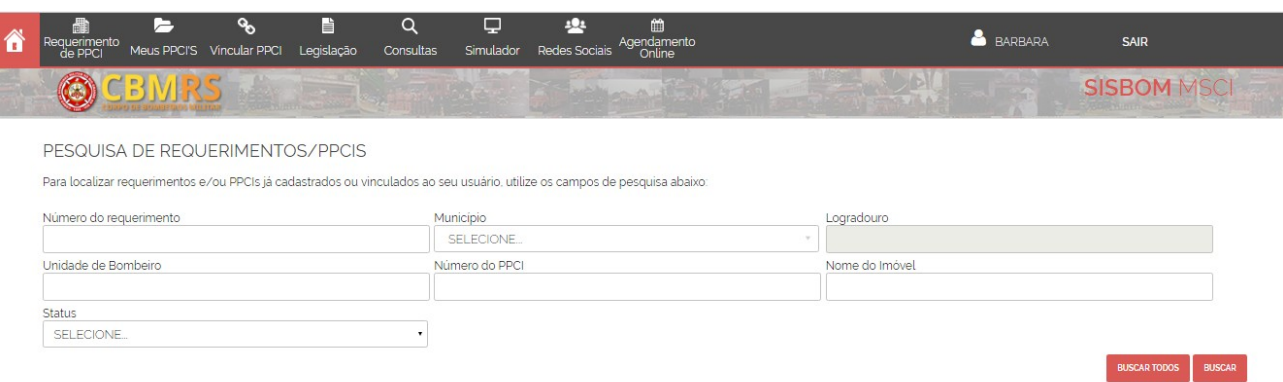

*Figura 29*

### **Requerimento concluído pelo responsável técnico e enviado ao responsável pelo uso/proprietário da edificação**

12. O que o responsável técnico ainda poderá fazer neste plano?

12.1 Editar requerimento: poderá ser editado até o responsável pelo uso enviar ao CBMRS para análise.

12.2 Excluir requerimento: até o responsável pelo uso enviar ao CBMRS para análise.

12.3 Retificar requerimento: Após enviado para análise pelo CBMRS. Esta ação poderá ser realizada uma única vez.

12.4 Visualizar/imprimir a Resolução Técnica CBMRS n.º 05 – Parte 3.1. Como mostra a imagem 30.

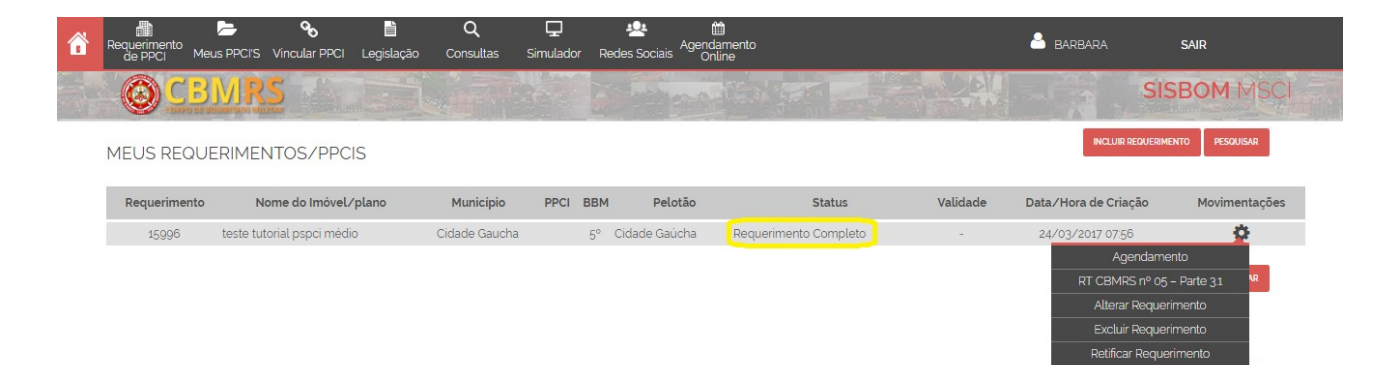

*Figura 30*

# **Login no SISBOM-MSCI através do RESPONSÁVEL PELO USO/PROPRIETÁRIO DA EDIFICAÇÃO**

13. O responsável pelo uso deverá realizar o login no sistema, observar figura 31.

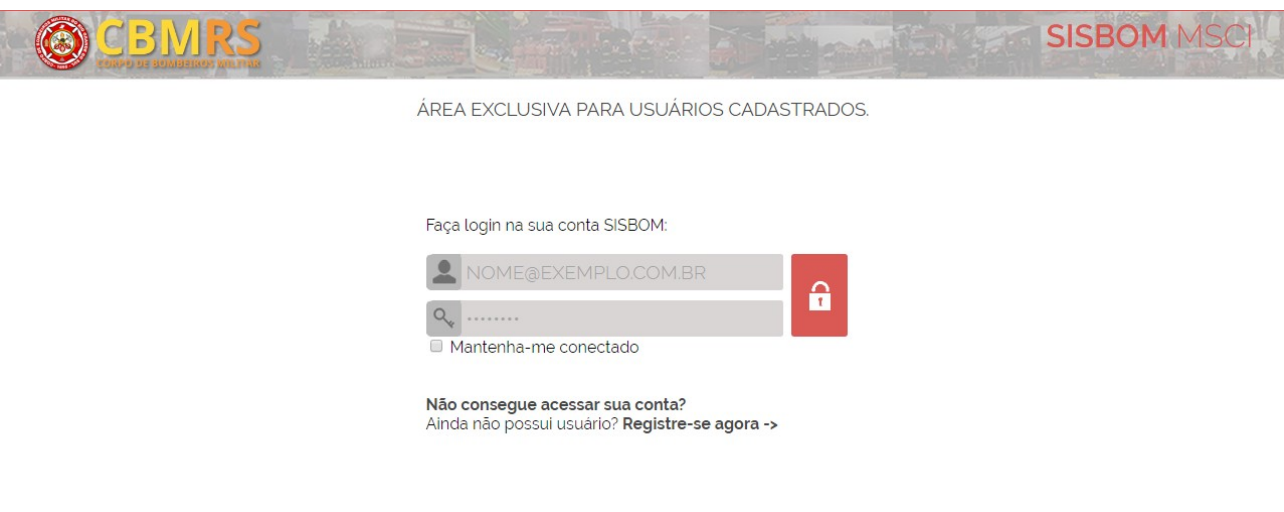

*Figura 31*

13.1 Clicar em "meus PPCI", digitar o número do requerimento informado no e-mail recebido pelo SISBOM-MSCI, e clicar em "buscar" ou também terá a opção de clicar em "buscar todos", como mostra a figura 32.

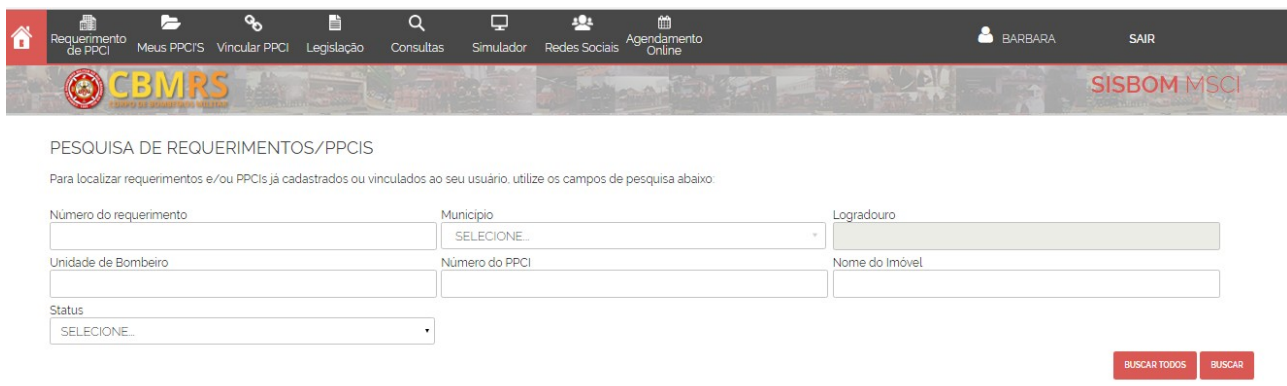

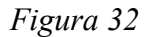

13.2 As ações disponíveis estão exemplificadas na figura 33.

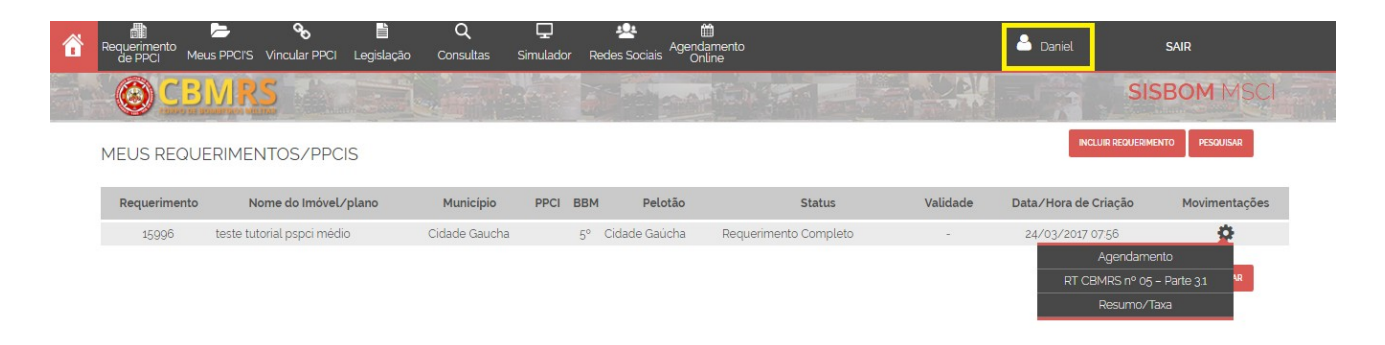

*Figura 33*

13.3 O responsável pelo uso deverá clicar em "resumo/taxa". Será direcionado a uma tela que apresentará todas as informações fornecidas pelo responsável técnico sobre a edificação para conferência, como mostra a figura 34.

13.4 Estando alguma informação em desacordo, deverá entrar em contato com o responsável e solicitar que seja realizada alteração. Caso todas as informações estejam corretas, deverá prosseguir com os passos para o envio para análise do CBMRS.

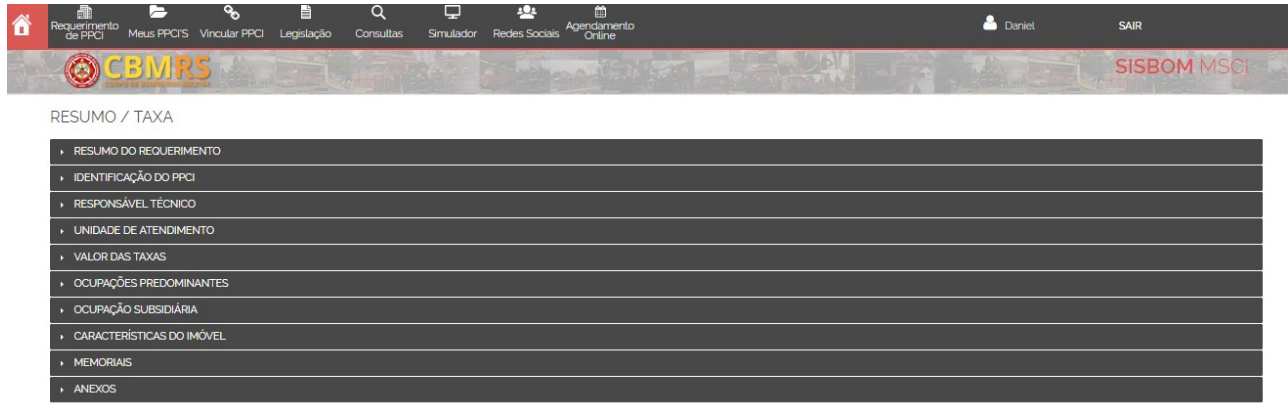

*Figura 34*

# **Geração da guia ou comprovante de isenção**

Ação realizada sempre, obrigatoriamente pelo responsável pelo uso.

13.5 Abaixo do resumo, terão as opções de pagamentos, como mostra a figura 35. 13.5.1 Pagamento de taxa – deverá clicar em "boleto", será direcionado para a página oficial do Banco Banrisul. Poderá gerar o boleto em arquivo PDF ou então efetuar o pagamento através do Home Banking ou Office Banking.

13.5.2 Solicitação de isenção de taxa – Ao clicar no *checkbox*, declarará que se enquadra como isento. Nos passos a seguir, deverá anexar documentação comprobatória.

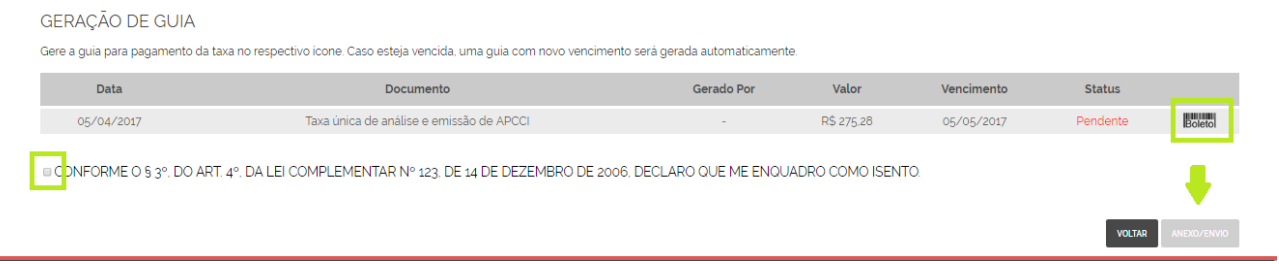

*Figura 35*

j.

**THE REAL PROPERTY** 

13.6 Ao clicar em "anexo/envio" (botão apresentado na imagem 35), será direcionado a uma nova tela, como mostra a figura 36. Nesta tela deverá ser anexado o comprovante de isenção do pagamento de taxas.

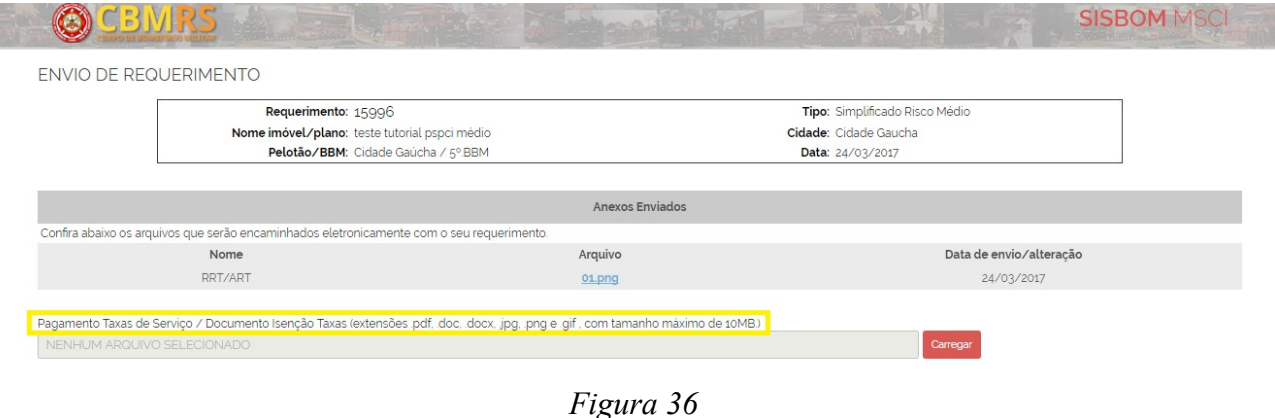

13.7 Logo abaixo, deverá assinalar o termo de responsabilidade e compromisso do proprietário e/ou responsável pelo uso da edificação. Após assinalar, o PSPCI risco médio estará habilitado para envio ao CBMRS. Observar imagem 37.

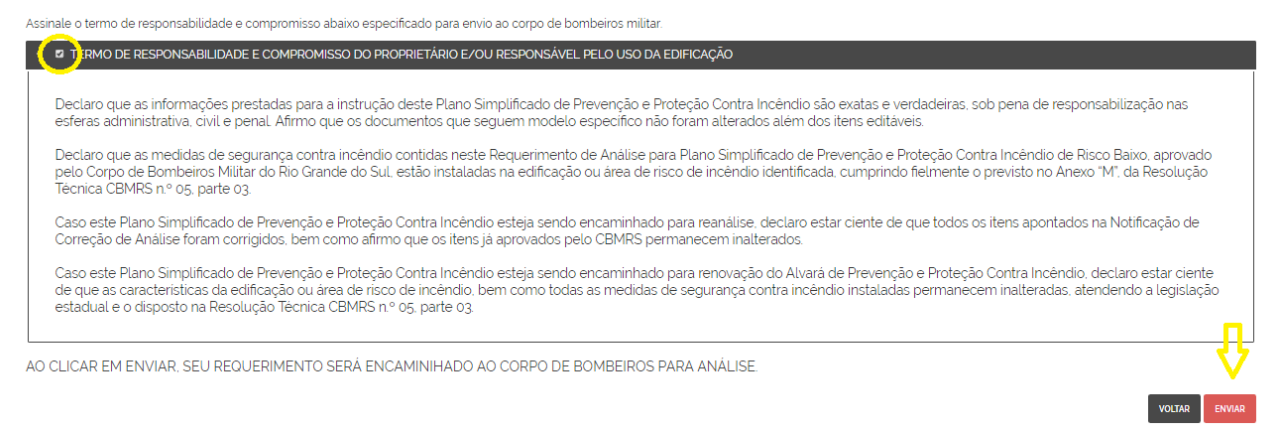

*Figura 37*

13.8 Aparecerá um aviso de que seu PSPCI foi enviado com sucesso, como mostra a figura 38.

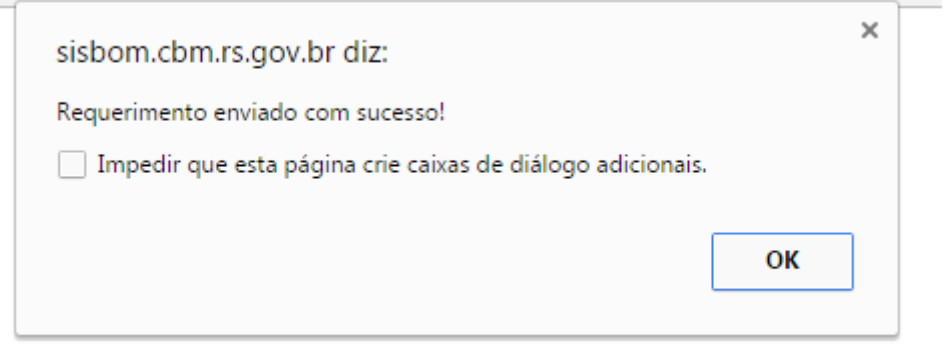

*Figura 38*

#### **Requerimento enviado**

14. Após finalizado o requerimento, e enviado para análise do CBMRS, poderá ser consultado a qualquer momento, clicando em "meus PPCIs", o status que aparecerá será "requerimento enviado", como ilustra a figura 39.

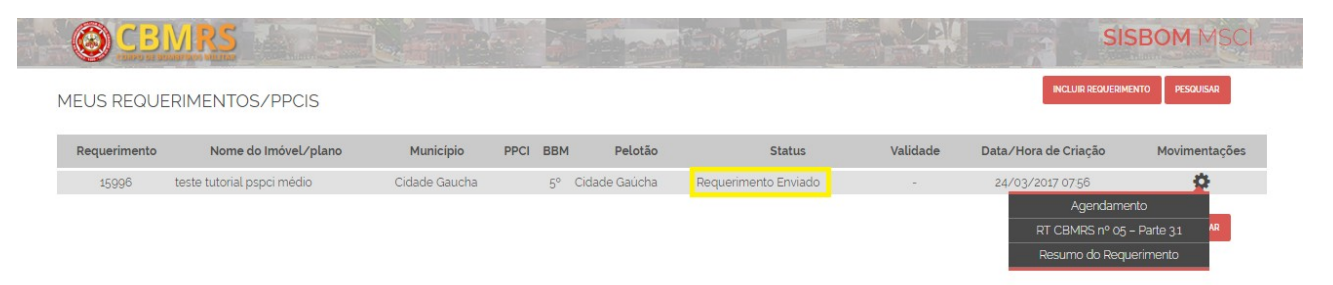

*Figura 39*

14.1 Poderá ser visualizado o "resumo do requerimento", detalhamento na imagem 40.

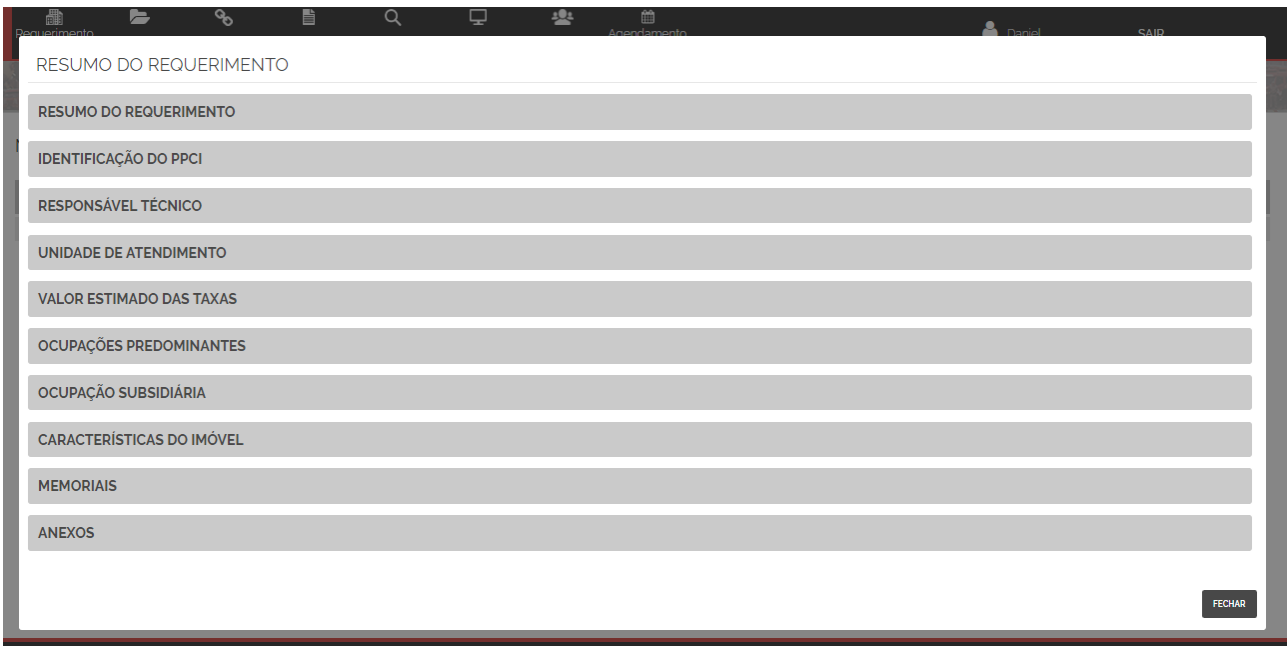

*Figura 40*

14.2 Quando da análise do PSPCI pelo CBMRS, o status do plano alterará para "em análise". Observar figura 41.

| $\hat{\mathbf{a}}$                                                          | 圃<br>Requerimento<br>de PPCI | 一                          | $\mathbf{e}_5$<br>Meus PPCI'S Vincular PPCI | E<br>Legislação | Q<br><b>Consultas</b> |            | پ<br>Simulador | <b>ALL</b><br><b>Redes Sociais</b> | 酋<br>Agendamento<br>Online    | Å<br><b>BARBARA</b>  | <b>SAIR</b>        |  |
|-----------------------------------------------------------------------------|------------------------------|----------------------------|---------------------------------------------|-----------------|-----------------------|------------|----------------|------------------------------------|-------------------------------|----------------------|--------------------|--|
|                                                                             |                              | <b>D</b><br>$\mathbb{D}$   |                                             |                 |                       |            |                |                                    | <b>SOUTH ALL AND THE TIME</b> |                      | <b>SISBOM MSCI</b> |  |
| <b>INCLUIR REQUERIMENTO</b><br><b>PESQUISAR</b><br>MEUS REQUERIMENTOS/PPCIS |                              |                            |                                             |                 |                       |            |                |                                    |                               |                      |                    |  |
|                                                                             | Requerimento                 | Nome do Imóvel/plano       |                                             | Município       | <b>PPCI</b>           | <b>BBM</b> | Pelotão        | <b>Status</b>                      | Validade                      | Data/Hora de Criação | Movimentações      |  |
|                                                                             | 15996                        | teste tutorial pspci médio |                                             | Cidade Gaucha   | 11636/1               | $5^\circ$  | Cidade Gaucha  | Em Análise                         |                               | 24/03/2017 07:56     |                    |  |
|                                                                             |                              |                            |                                             |                 |                       |            |                |                                    |                               | Histórico do PPCI    |                    |  |
|                                                                             |                              |                            |                                             |                 |                       |            |                |                                    |                               | Agendamento          |                    |  |

*Figura 41*

14.3 Após ser finalizada a análise, você receberá um aviso no e-mail cadastrado, informando que ocorreu uma movimentação no plano, e que para visualizar o resultado da análise, deverá acessar o SISBOM-MSCI.

# **Resultados da análise**

15. APPCI – Alvará de Prevenção e Proteção contra Incêndio: poderá emiti-lo pelo sistema. Esta opção será habilitada nas engrenagens do sistema, clicando em "Meus PPCIs" e pesquisando o referido Plano.

15.1 NCA – Notificação de correção de análise: poderá efetuar o download da notificação pelo sistema. Tendo ciência do(s) item(ns) apontados, deverá "enviar correção". Esta opção será habilitada nas engrenagens do sistema, clicando em "Meus PPCIs" e pesquisando o referido Plano.

**Porto Alegre, RS, 28 de março de 2017.**

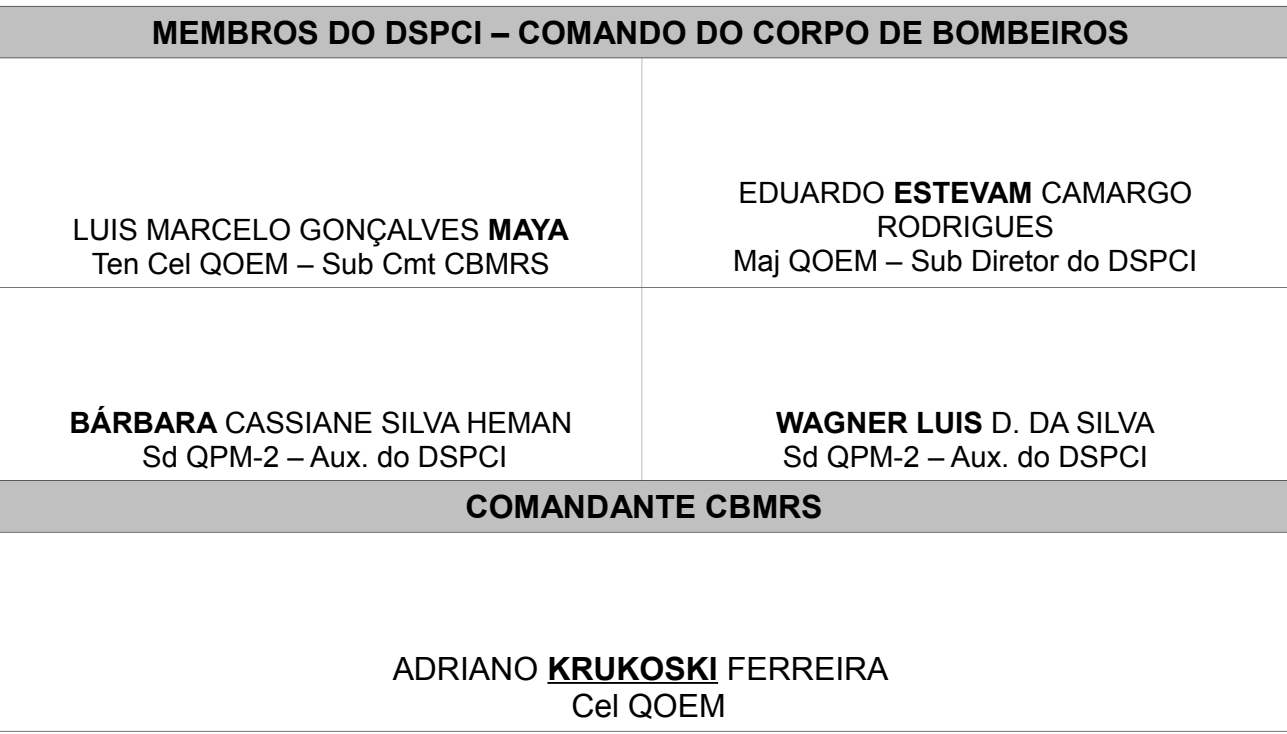